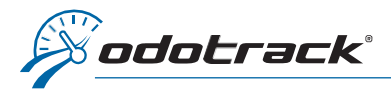

#### **INTRODUCTION**

Afin d'obtenir les pourcentages Affaires et Personnels de vos déplacements, vous devez sortir un rapport de Registre kilométrique. Voici comment faire.

#### **CONNEXION**

ŧ

Veuillez d'abord vous connecter à votre compte ODOTRACK en ligne à l'adresse suivante : <https://portail.odotrack.com/connexion>

Une fois dans votre ODOportail, cliquez sur le bouton Lancer ODOTRACK pour accéder à l'application ODOTRACK.

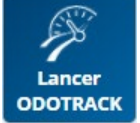

## CRÉATION DU RAPPORT

À partir des onglets situés à gauche de votre écran, accédez au Module Rapports.

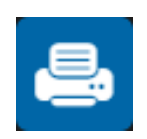

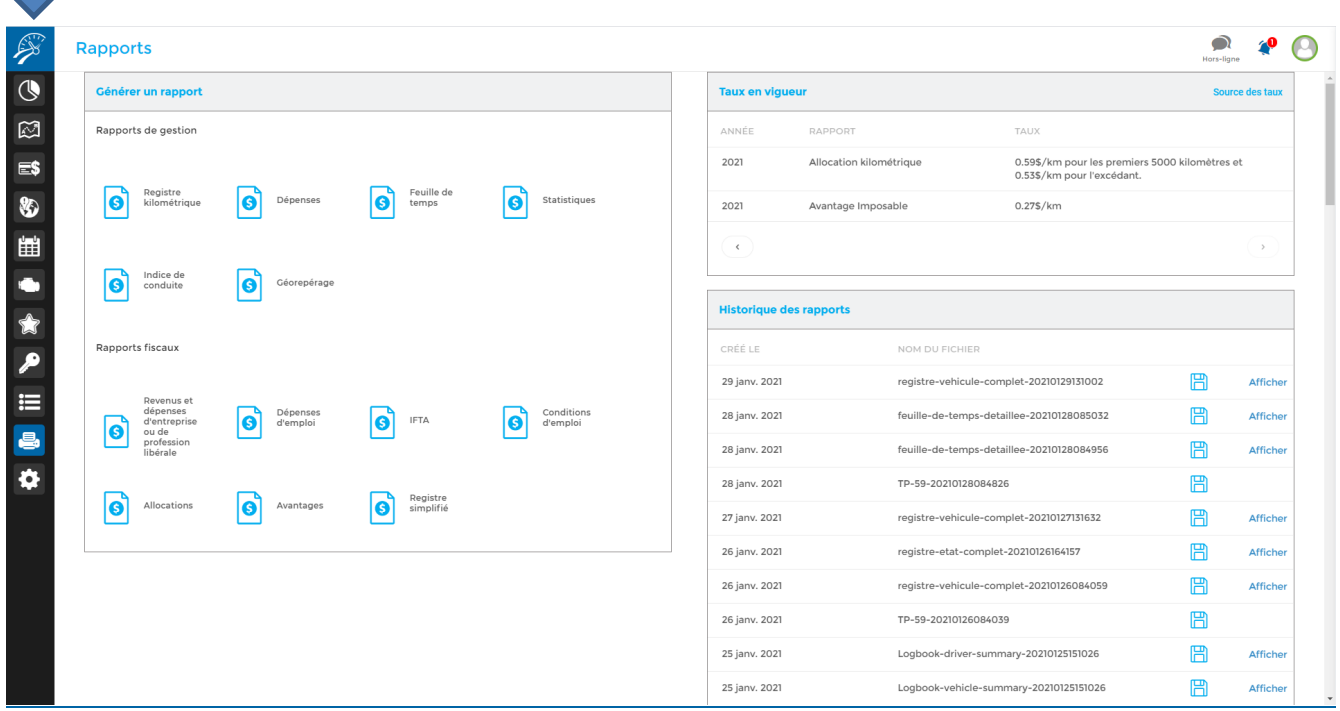

NOTE IMPORTANTE : Les rapports sont produits avec les informations saisies au compte du client. ODOTRACK n'est pas responsable des résultats obtenus. Il est donc fortement recommandé de vérifier ces informations auprès de votre comptable ou fiscaliste avant l'impression de vos rapports.

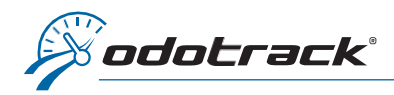

Dans la section de gauche du Module Rapports, sous la section Rapports de gestion, cliquez sur Registre kilométrique.

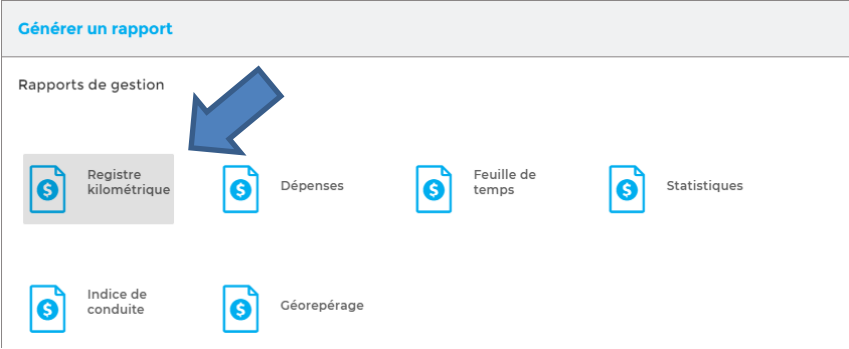

Une fenêtre s'ouvrira afin choisir les paramètres du registre kilométrique dési que plus amplement dét ci-après.

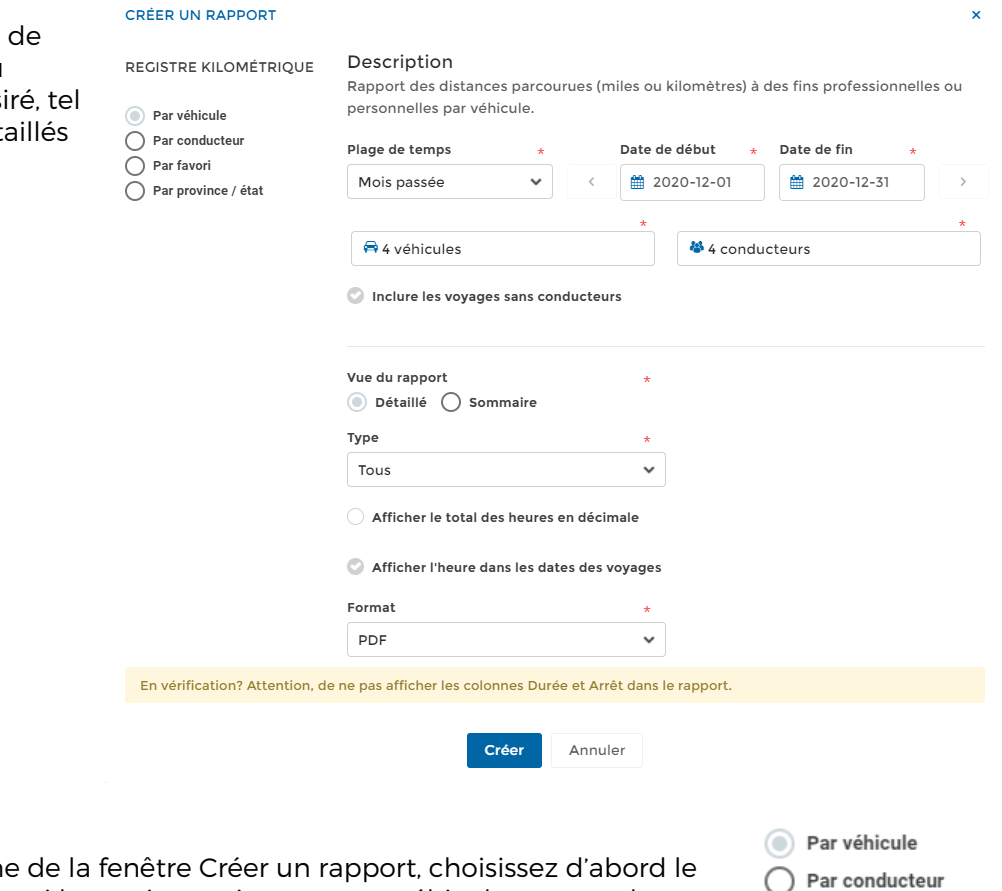

Dans la section de gauch type de rapport désiré parmi les options suivantes : par véhicule, par conducteur, par favori ou par province/état.

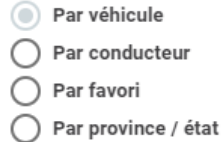

# Plage de temps

Type de rapport

Indiquez les dates de début et de fin du rapport à produire. Par défaut, le système indiquera les dates du mois précédent.

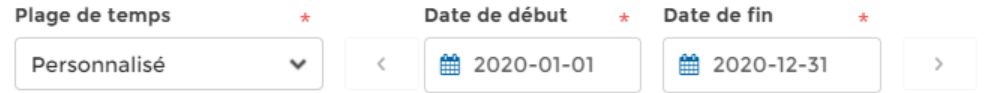

Utilisez les plages de temps déjà crées (Personnalité, Quotidien, Mensuel, Annuel, etc.) si désiré.

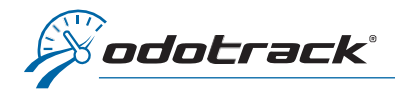

## Véhicules et conducteurs

Choisissez les véhicules et les conducteurs que vous désirez inclure au rapport, en utilisant les panneaux de droite qui s'ouvriront à cet effet.

Une fois votre choix effectué, cliquez sur Appliquer dans le bas des panneaux de droite.

Par défaut, tous les véhicules et conducteurs seront sélectionnés.

Sélectionnez l'option Inclure les voyages sans conducteurs, si désiré.

#### Vue du rapport

Vous pouvez créer un rapport Détaillé ou Sommaire.

Le rapport Détaillé vous indiquera tous les déplacements effectués en fonction des critères sélectionnés.

Le rapport Sommaire vous indiquera le total des kilomètres parcourus ainsi que les pourcentages Affaires et/ou Personnel en fonction des critères sélectionnés.

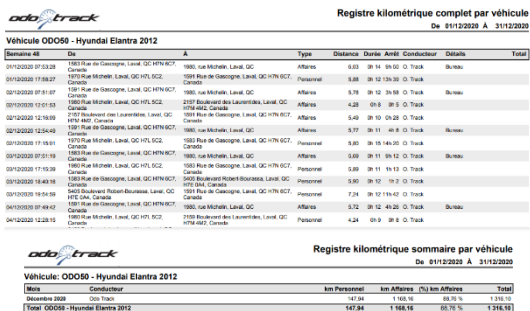

## **Type**

Pour le rapport détaillé, choisissez les types de déplacements à inclure au rapport : Tous, Affaire ou Personnel.

## Afficher le total des heures en décimale

Sélectionnez cette option si vous désirez que le total des heures soit en décimale et ce, autant pour le rapport Détaillé que le rapport Sommaire.

#### Afficher l'heure dans les dates des voyages

Sélectionnez cette option si vous désirez que l'heure des voyages (heure de départ et d'arrivée, durée d'un voyage et temps d'arrêt) soit indiquée à votre rapport Détaillé.

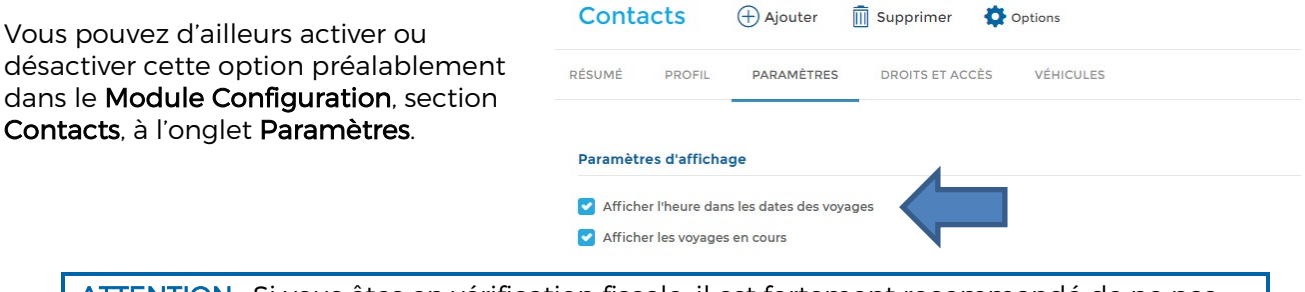

ATTENTION : Si vous êtes en vérification fiscale, il est fortement recommandé de ne pas afficher les heures des voyages puisque cette information n'est pas requise par les autorités fiscales.

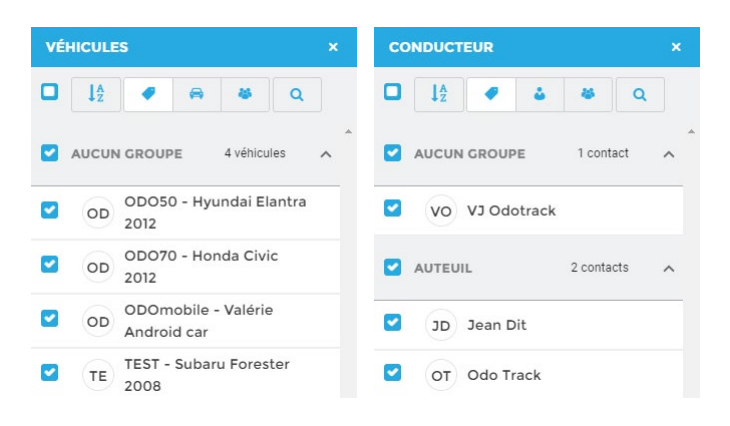

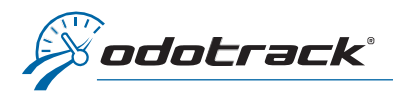

## Format

Pour le rapport détaillé, choisissez le format du rapport désiré, soit en format PDF ou Excel.

#### CONSULTATION DU RAPPORT

Une fois les paramètres établis, cliquez sur Créer. Vous pourrez alors consulter le rapport de deux manières.

Pour les rapports créés au cours de votre session active, vous pouvez cliquer sur le bouton de notification en haut à droite de l'écran.

Vous apercevrez alors la liste des rapports nouvellement créés.

**NOTIFICATIONS** LOGBOOK\_MILEAGE\_DI  $15:22:27$ Télécharger LOGBOOK\_VEHICLE\_SU 14-40-48 Voir ou Télécharger LOGBOOK VEHICLE CC 14:39:47 Voir ou Télécharger

Vous pourrez ainsi cliquer sur Voir pour le visualiser ou sur Télécharger pour l'enregistrer sur votre ordinateur (selon le type de rapport).

Vous pouvez également télécharger ou afficher les rapports déjà créés à l'aide de la section Historique des rapports.

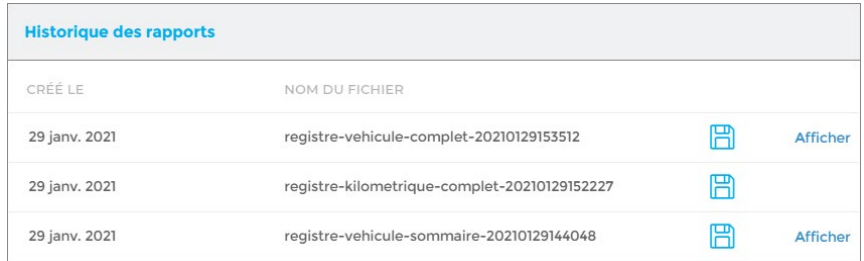

Les rapports téléchargés apparaîtront dans la barre d'outils en bas à gauche de votre écran. Ouvrez le fichier PDF téléchargé en cliquant directement sur le fichier.

 $\boxed{\blacktriangle}$  registre-vehicule-c....pdf  $\land$ 

Tout afficher  $\times$ 

Le fichier téléchargé s'ouvrira à l'écran dans une autre fenêtre. Vous pourrez alors imprimer ou sauvegarder le rapport sur votre ordinateur.

NOTE IMPORTANTE : Les rapports sont disponibles pour une période limitée seulement. Il est donc fortement recommandé d'imprimer ou de sauvegarder vos rapports sur votre ordinateur.